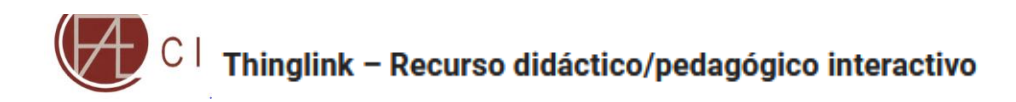

## **Tarefa 1 - Criar uma apresentação com o Thinglink**

partilhadas ou incorporadas em blog $_{\rm S}$ , websites ou Sistemas de Gestão de Aprendizagem. ThngLink é uma forma incrivelmente fácil de criar imagens com apontamentos. Existem inúmeras formas de usar o ThingLink na sala de aula, e o melhor é que estas imagens podem ser facilmente

O ThingLink baseia-se numa premissa simples – carregar uma imagem ou vídeo e, em seguida, criar qualquernúmero de marcadores que se ligam diretamente da imagem ao texto, fotos, vídeos, ficheiros de som, websites, etc.

## **A utilização do ThingLink inclui:**

- Legenda de mapas, figuras ou esquemas;
- Criar glossários que incluem uma gravação sonora da palavra que está sendo dita, bem como
- explicações;
- Lnks para vídeos ou imagens que elaboram sobre o significado da palavra ou para as suas origens;
- Legenda de peças de arte complexa ou adicione informação contextual;
- Uso como rampa de lançamento para os alunos acederem a uma gama de recursos relacionados com
- um tópico/imagem específico; Uso como forma de narrativa digital;
- Link de uma imagem Thinglink para outra;
- Criar um mapa visual de um website;
- Explicar uma interface digital, por exemplo, Twitter.
- 1. Aceda a [www.thinglink.com](http://www.thinglink.com/)
- 2. Crie uma conta, no caso de não possuir, ou faça login.
- 3. **Clique em Criar**, que está no lado superior direito do seu ecrã.

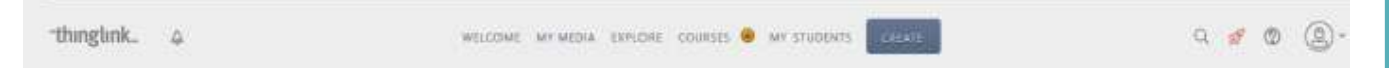

4. Ao clicar em Criar **pode fazer o upload de uma imagem** ou de um vídeo. Pode ainda importar imagem de um website.

**5. Faça o upload de uma imagem.**

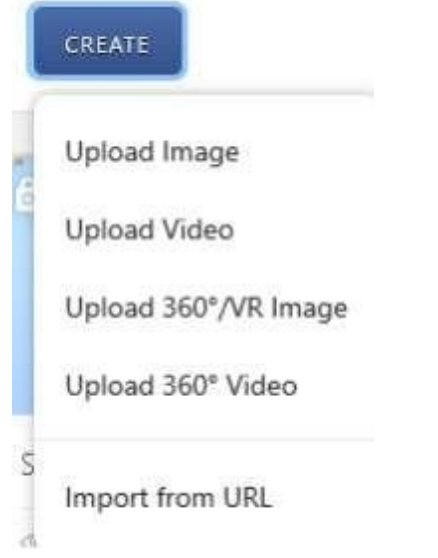

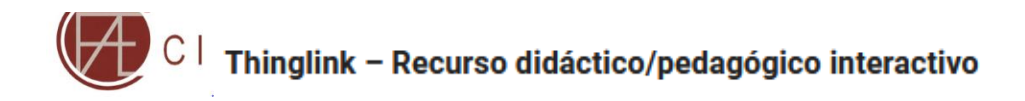

Turma<sub>1</sub>

6 - A imagem está agora pronta para ser editada. **Basta clicar na imagem onde pretende colocar o seu marcador e introduzir nas informações necessárias na barra que surge do lado esquerdo**. – Trocar o icon do marcador, Titulo e Descrição. Pode fazer um link para um website, inserir vídeo e som.

7. **Coloque pelo menos mais um marcador** com a informação do seu interesse. Os icons podem ser arrastados para o local pretendido da imagem.

8. **Para terminar cada ação clique em Done**. Sempre que entender pode voltar a editar.

9. Uma vez concluída a imagem, **pode partilhá-la facilmente, escolhendo as opções Share**.

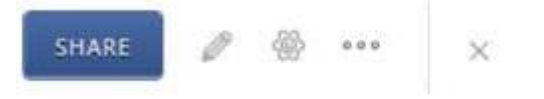

10 - Na janela que aparece **selecione o separador Share link** e **copie o link.**

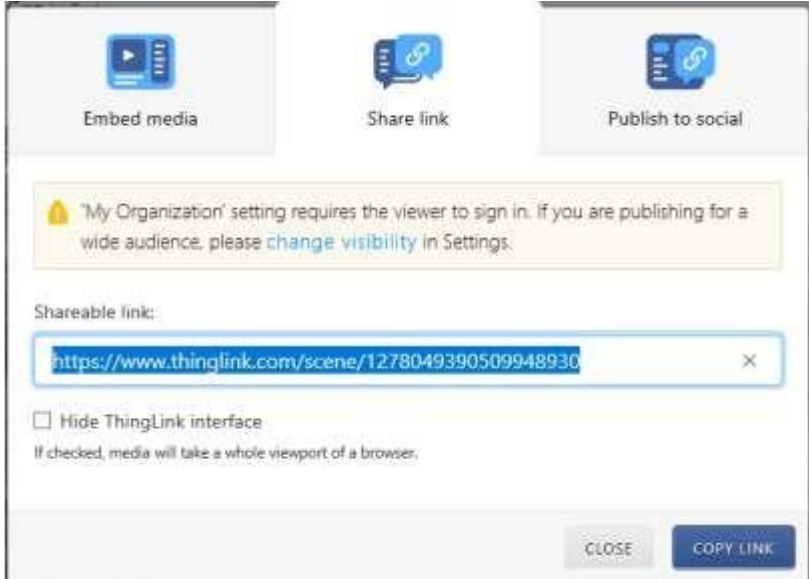

11. **Cole o link no seu diário de aprendizagem** e **dê uma sugestão de utilidade prática desta ferramenta.**

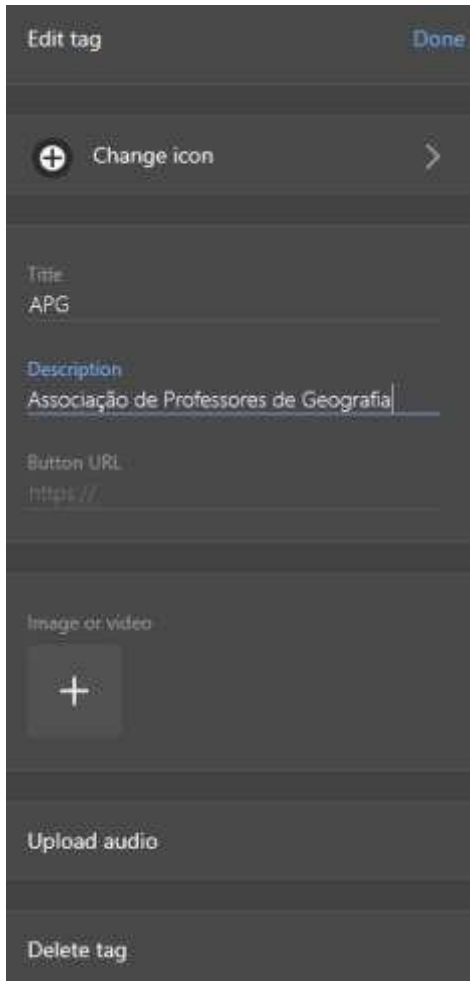